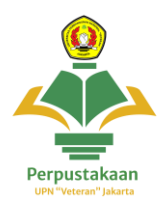

## **Panduan Akses Repository UPNVJ**

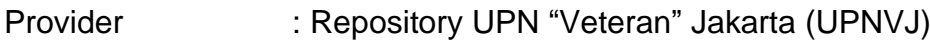

- Cakupan : Koleksi Karya Imiah Civitas UPNVJ
	- 1. Kunjungi website Repository UPNVJ: <https://repository.upnvj.ac.id/>

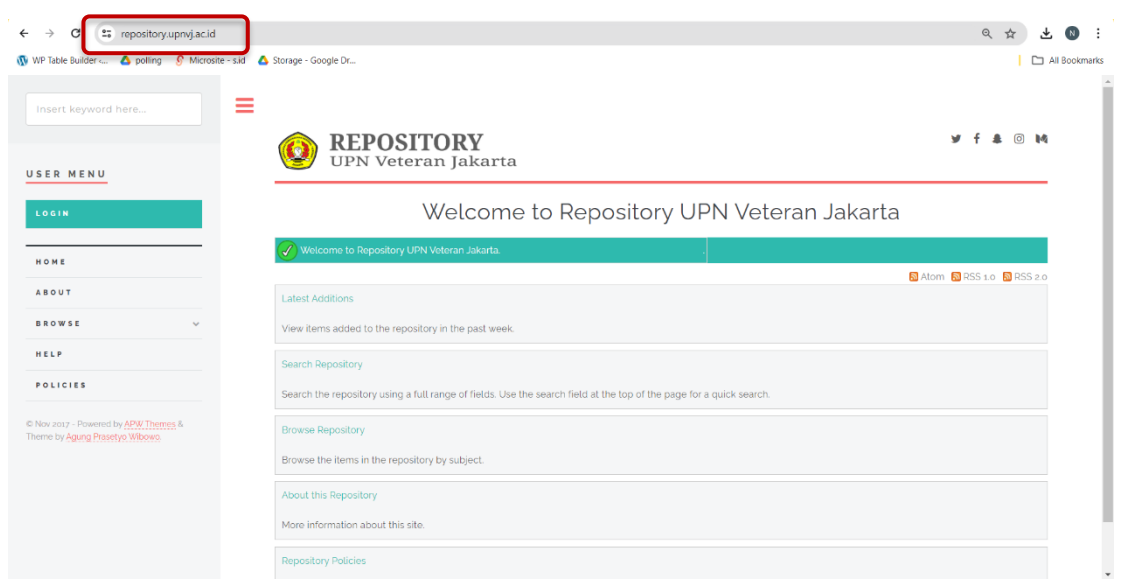

2. **Klik Menu Login,** Login menggunakan user dan password yang sama dengan akun SIAKAD milikmu untuk dapat melihat koleksi secara full akses

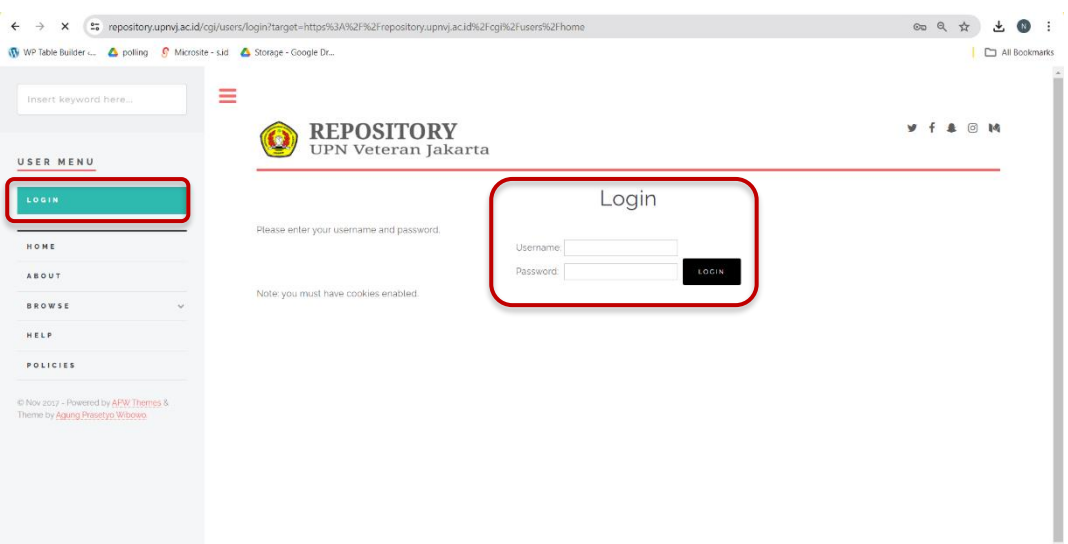

**3.** Untuk melakukan pencarian koleksi karya ilmiah, **Klik pada kolom pencarian yang beradi di pojok kiri atas**, ketik judul karya ilmiah yang ingin kamu cari lalu **klik search**

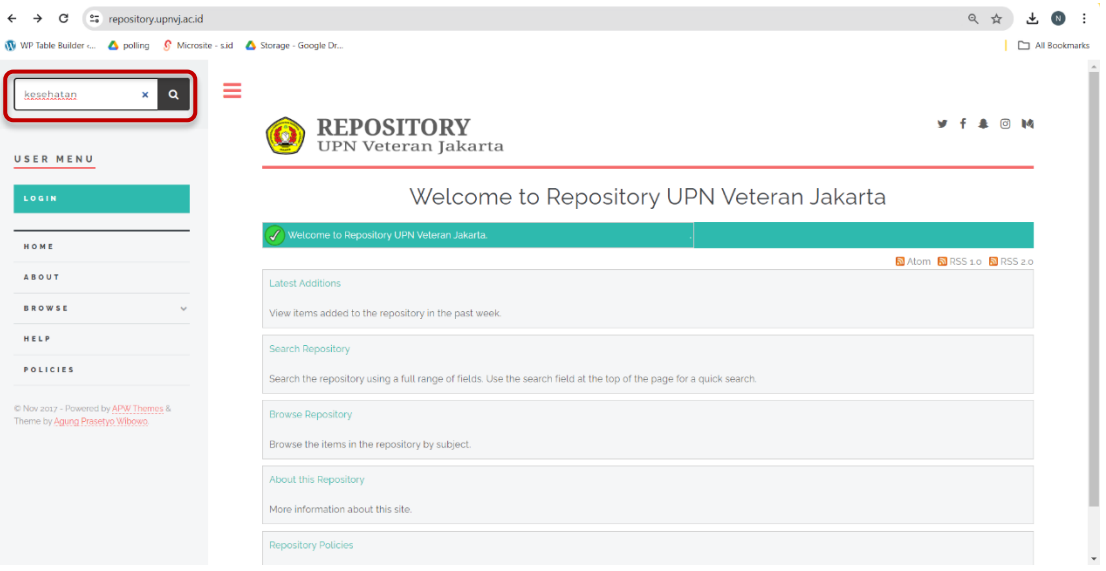

Untuk **pencarian berdasarkan kategori, gunakan menu browse** : browse by years, browse by subjects, browse by divisions, browse by authors

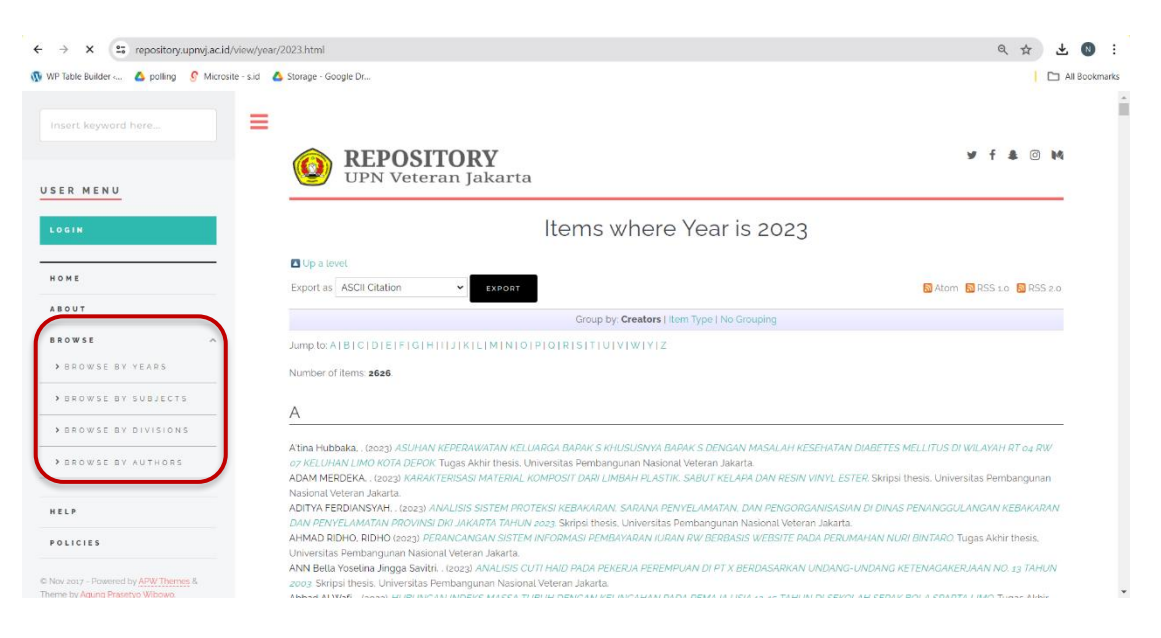

**4.** Pilih judul karya ilmiah yang ingin kamu lihat untuk membuka **klik pada judul yang berwarna biru**

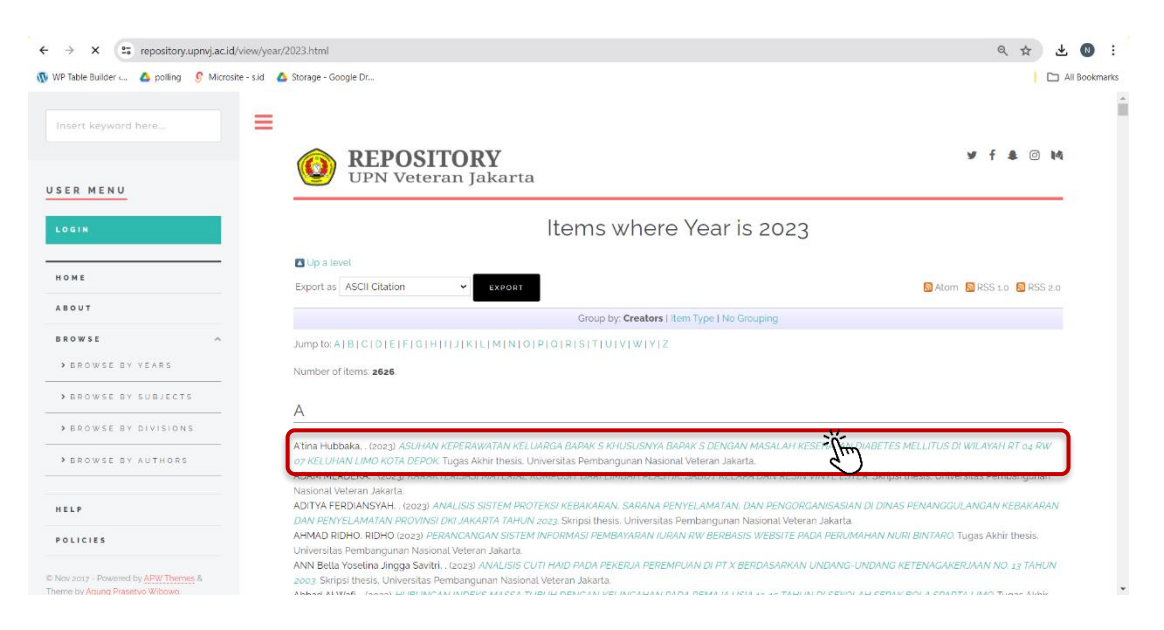

**5.** Maka akan muncul tampilan isi dari judul yang telah dipilih, **untuk membuka salah satu bagian klik pada icon document** 

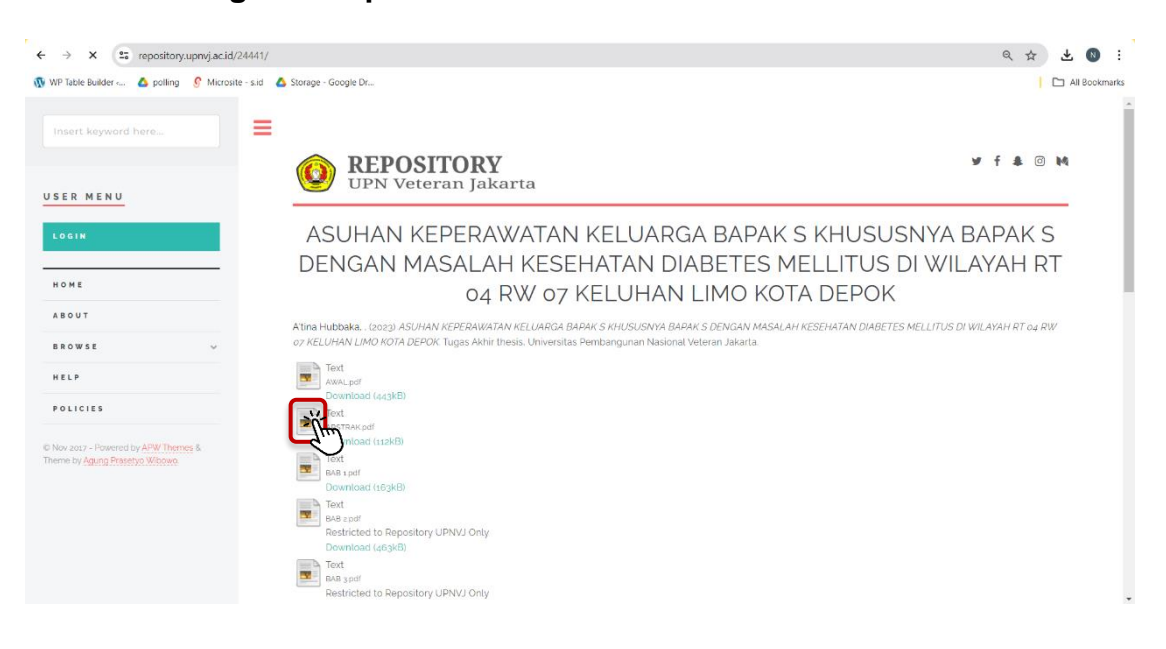

6. Maka akan terlihat **tampilan dokumen** seperti berikut, **klik pada tombol download** untuk melakukan pengunduhan dokumen

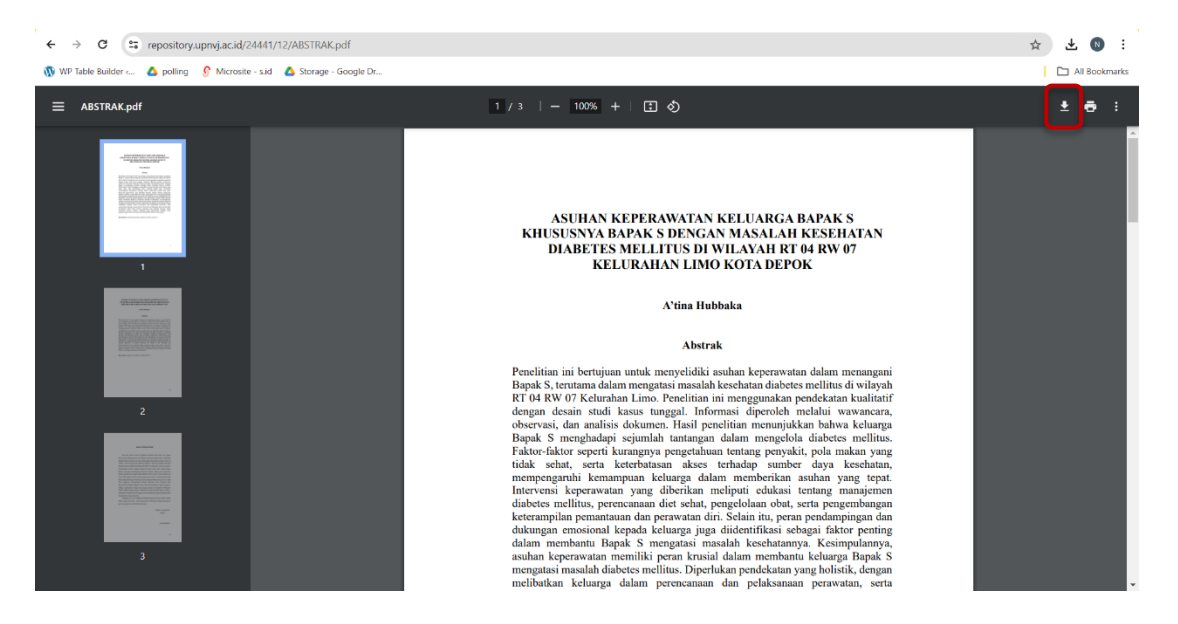